## Bring Your Own Designated Device

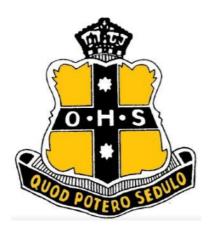

## 2019

## Table of Contents

| PreBOOT CAMP                                                                                 | 2    |
|----------------------------------------------------------------------------------------------|------|
| DET Email and login information                                                              | 2    |
| Connecting to DETNSW Wi-Fi                                                                   |      |
| Sentral                                                                                      |      |
| ACTIVITY: Tick the box when you have completed the following<br>Laptop Maintenance           |      |
| ACTIVITY: Shutdown and Reboot                                                                |      |
| DoE Student Portal<br>ACTIVITIES: Exploring the Department of Education (DoE) student portal |      |
| ACTIVITY: Logging in to the student portal                                                   | 5    |
| ACTIVITY: Using the Favourite Bar                                                            |      |
| Student Agreement<br>ACTIVITY: Personalising the portal                                      |      |
| School Emails                                                                                | 9    |
| OneNote<br>ACTIVITY: Using OneNote Classroom                                                 |      |
| Microsoft Office 365<br>ACTIVITY: OneDrive Cloud Storage                                     |      |
| ACTIVITY: How to share documents and add files to your OneDrive                              | . 14 |
| OneNote Navigation                                                                           |      |
| ACTIVITY: Using OneNote Online and Desktop                                                   |      |
| Digital Learning Tools<br>DEMO: Office Lens                                                  |      |
| Activity: Using Office Lens                                                                  |      |
| Snipping Tool<br>ACTIVITY: Using the snipping tool                                           |      |
| Snipping Tool Features                                                                       | . 17 |
| Microsoft Edge<br>ACTIVITY: Using the Microsoft Edge features                                |      |
|                                                                                              |      |
| Activity: Using Edge to annotate                                                             |      |
| Digital Citizenship                                                                          |      |
| Intellectual Property<br>Cyber Security                                                      |      |
| Activity: Being a responsible Digital Citizen                                                |      |
| ACTIVITY: Creating a strong password                                                         | . 22 |
| STUDENT SURVEY                                                                               | . 23 |
|                                                                                              |      |

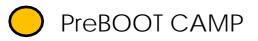

- ✓ Microsoft Office 365
- ✓ Learning Tools

| DET Email ar                                                   | nd login in       | formation                                                                 |
|----------------------------------------------------------------|-------------------|---------------------------------------------------------------------------|
| INSTRUCTIONS AND ACTIV                                         | /ITY              |                                                                           |
| What is my school email a                                      | address?          | firstname.lastname@education.nsw.gov.au                                   |
| EXA                                                            | AMPLE: sally.har  | ris@education.nsw.edu.au                                                  |
| Connecting to DETNSW                                           | Ni-Fi             | This is for your school Wi-Fi connection                                  |
| What is my username?<br>Your username can have <b>a number</b> |                   | firstname.lastname@detnsw<br>firstname.lastname <b>5</b> @detnsw          |
| EXAMPL                                                         | E: sally.harris@d | letnsw or sally.harris12@detnsw                                           |
| Your log in on the interne                                     | t                 | Please note that when just on the internet you <b>do not need</b> @detnsw |
| What is my username?                                           |                   | firstname.lastname                                                        |
|                                                                | EXAM              | PLE: sally.harris                                                         |
|                                                                | NOW ENTER         | R YOUR DETAILS                                                            |
| DET Email                                                      |                   |                                                                           |
| DETNSW Wi-fi Login                                             |                   |                                                                           |
| Internet login                                                 |                   |                                                                           |

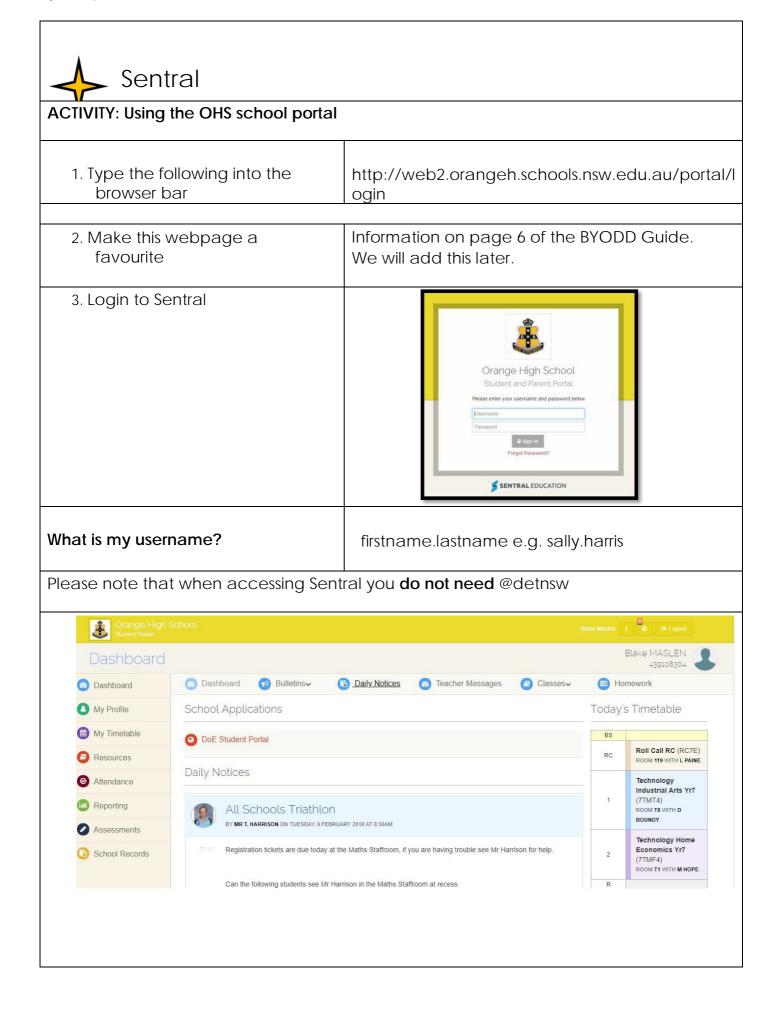

| Can you find your timetable?                              |                                                                                                    |
|-----------------------------------------------------------|----------------------------------------------------------------------------------------------------|
| What lesson do you have period 4 Frida                    | ay Week A?                                                                                                    |
| What day do you have double Sport?                        |                                                                                                    |
| On the Daily Notices what was the ans                     | wer to the Joke of the Day?                                                                                                    |
| How many weeks, including this one, a                     | re there until the end of Term 4?                                                                                                    |
| What other useful information can you<br>find on Sentral? | • •                                                                                                    |
| ٨                                                         |                                                                                                    |
| Laptop Maintenance                                        |                                                                                                    |
|                                                           | File E       Shut down         File E       Shut down         E       All apps         E       Starth the web and Windows |

| DoE Student Pe                                                       | ortal                                                                                                    |                                                                            |
|----------------------------------------------------------------------|----------------------------------------------------------------------------------------------------|----------------------------------------------------------------------------|
| ACTIVITIES: Exploring the Depa                                       | artment of Education (DoE)                                                                                  | student portal                                                             |
|                                                                      |                                                                                                    |                                                                            |
| Explore the features of the                                          | e student portal. What can                                                                                  | you do from the student portal?                                            |
| Open Sentral and click on th                                         | is link → ODES                                                                                              | Student Portal                                                             |
|                                                                      | Department sites - Login -<br><u>Home</u> Our services Policies<br>million Before<br>r School Care<br>open. | About the department                                                       |
|                                                                      | in to the student portal                                                                                    |                                                                            |
| 1. Click on the login button                                         | on the right hand side of th                                                                                | ne page                                                                    |
| 2. Select student from the d                                         | rop down list                                                                                               |                                                                            |
| Department sites 🗸                                                   | Login <del>-</del>                                                                                          | Search keyword                                                             |
| Home Our se                                                          | ervices Po Student                                                                                          | About the department                                                       |
|                                                                      | Staff<br>Extranet                                                                                           |                                                                            |
|                                                                      | Road and the second second                                                                                  |                                                                            |
|                                                                      |                                                                                                    |                                                                            |
| 3. Enter your username and<br>password on the screen<br>shown below. | You do not have to add                                                                                      | @detnsw                                                                    |
| Username:<br>Don't forget a number if you<br>have it!                | firstname.lastname<br>e.g. sally.harris                                                                     | New DEPARTMENT OF EDUCATION                                                |
|                                                                      |                                                                                                    | ACCESSIBILITY COMPACING<br>NODE RECOVER TEXTURE ACCESS DEPARTMENT CONTACTS |

| ACTIVITY: Using the                                                                                                    | Favourite Ba                                                       | ır                                                                                                |
|----------------------------------------------------------------------------------------------------|--------------------------------------------------------------------|---------------------------------------------------------------------------------------------------|
| Make this website a favourite                                                                                                    |                                                                    |                                                                                                   |
| Follow the step by step instruction                                                                                                    | ons:                                                               |                                                                                                   |
| 1. Select the star on the right of the internet page as st                                                                                                    |                                                                    | 2. Click add to favourites                                                                        |
| t: How to Save × +<br>→ ○   △ getpocket.com/add □ ☆   =<br>the favorites bar by selecting ☆, or by ir<br>OCKET<br>View Fro<br>The set Worket<br>The set Worket<br>The set W |                                                                    | ch Im 5 Cool E Gear fo In Cool Cool Cool Cool Cool Cool Cool Coo                                  |
| 3. Name your favourite tabs                                                                                                    | appropriately                                                      | - with names that make sense to you!                                                              |
| Add a Favouri                                                                                                    | ite                                                                | ×                                                                                                 |
|                                                                                                    | Add a Favourite<br>Add this webpage as a fav<br>Favourites Centre. | ourite. To access your favourites, visit the          V       New folder         Add       Cancel |
| Find 3 useful websites for use at s                                                                                                    |                                                                    |                                                                                                   |
| EXAMPLES: <u>www.gmail.com</u>                                                                                                    | <u>m http://</u>                                                   | www.orange-h.schools.nsw.edu.au/                                                                  |
| Don't forg                                                                                                    | jet to add Sen                                                     | tral to your favourites!                                                                          |

| Student Agreement                                                                                                    | t                                                                                                    |
|----------------------------------------------------------------------------------------------------|----------------------------------------------------------------------------------------------------|
| 1. Read the conditions of us                                                                                                    | se and select "Agree" (Read through as a class)                                                                                                    |
|                                                                                                    |                                                                                                    |
| student po                                                                                                    |                                                                                                    |
| Heip<br>obscene, pornographic, threatening, intimidating<br>Be aware that your email is kept and the website<br>documents. These may be used in investigations<br>someone claims a student has misbehaved onlin<br>If you go beyond this point it will mean you agree<br>departmental policies for online behaviour. | knowingly search for, link to, access or send anything that is offensive,<br>g, abusive or defamatory.<br>Ites you visit are recorded. The emails and website records are official<br>ns, court proceedings of for other legal reasons. For example if<br>line, these records may be checked.<br>ee with these conditions. By agreeing you accept to follow school and<br>d online services to ensure compliance with online policy. <u>More</u> |
| Disagree Agree                                                                                                    | NSW Department of Education Conditions of use                                                                                                    |
| NSM Education                                                                                                    |                                                                                                    |
| Exploring the student portal                                                                                                    | lising the portal                                                                                                    |
| 1. Find the <b>Personalise</b> butto                                                                                                    | on and change their colour scheme.                                                                                                    |
| 2. Find the <b>Learning Tab</b> and<br>at the top of the page lik                                                                                                    | d work out how to move it from its current location so it sits<br>ke below.                                                                                                    |
| What re some other features of<br>Portal that may be useful?                                                                                                    | the Student<br>•                                                                                                    |
| student port                                                                                                    | Change password                                                                                                    |
| Learning 2 -<br>ABC Learn Online<br>Adobe DEC software download<br>G Suite (Google Apps for Education)<br>More                                                                                                    | Personalise       Add link list       Email: Checking         System message:       ITD Maintenance - February 2017         Essential ITD Maintenance will proceed on Friday 17th February 6pm to Sunday 19th February 8pm.<br>The outage will impact services/applications across TAFE, Schools and Corporate.<br>Any questions or concerns please contact your service desk.                                                                   |
| Search<br>Coogle Search<br>Tale Search<br>Search<br>Otiver Library                                                                                                    | My Timetable       Week A     Week B       Time     Mon       rc roll     rc roll       english     rc roll       science     sport       ahes g4     Bva gmy 5       b     technolagy       mathematic     x                                                                                                    |

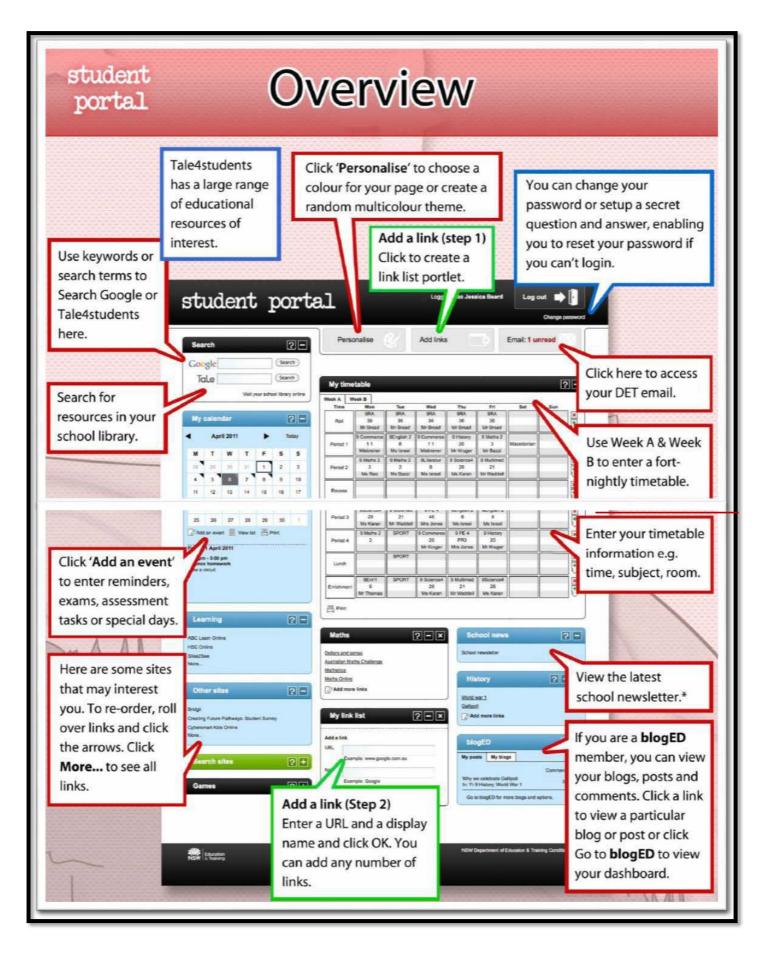

| School Emails                                                                                                    |                                                                                                    |
|----------------------------------------------------------------------------------------------------|----------------------------------------------------------------------------------------------------|
| ACTIVITY: Using the student email feature                                                                                                    | es                                                                                                    |
| 1. My email address is                                                                                                    |                                                                                                    |
| Remember you wrote it down on an earli                                                                                                    | er page                                                                                                    |
| student portal                                                                                                    | Log out  Log out  Log out  Four password has expired. Change password  Personalise Add link list  Email: Checking                                                                                                    |
| sport as an attachment.                                                                                                    | acher, with a picture of your favourite animal or<br>n image using the web browser                                                                                                    |
| <ul> <li>Open Internet Explorer or Edge or al</li> <li>Search for your favourite animal or s</li> <li>Right-click on the image you want t</li> <li>Right Click on the image and choose (Save the picture on the desktop to</li> </ul>                                                                                                    | port.<br>o save.<br>se <b>SAVE PICTURE AS</b>                                                                                                    |
| Find an image                                                                                                    | Save an image                                                                                                    |
| Zebra       I         All       Images       Videos       Shopping       News       More       S         okapi       for       cheetab       elephant       figor       giraffo       leopard       furny       p         Images       images       images       images       videos       Shopping       News       More       S         Images       images       videos       figor       giraffo       leopard       furny       p         Images       images       images       images       images       images       images       j | Seve Picture Corganize * New Folders Corganize * New Folder Corganize * New Folder Contracts Contracts Contracts Contracts Contracts Folders Folders Contracts Folders Contracts Folders Contracts Contracts Folders Contracts Folders Contracts Contracts Folders Contracts Contracts Folders Contracts Contracts Folders Contracts Contracts Folders Contracts Contracts |

| ✦ OneNote                                                                           |                                                          |
|-------------------------------------------------------------------------------------|----------------------------------------------------------|
| ACTIVITY: Using OneNote Classroom                                                   |                                                          |
| If OneNote Icon is not on <b>your desktop</b> .                                     | Quick Notes                                              |
| 1. Click on the Magnifying glass and Typ                                            | pe: OneNote                                              |
| 2. Click on OneNote2016                                                             |                                                          |
| Raise your if you do not have <b>One</b>                                            | Note2016                                                 |
|                                                                                     |                                                          |
| Signing into OneNote                                                                |                                                          |
| 1. Find the <b>Sign In</b> in the <u>top right corne</u>                            | r of the screen and click once                           |
| ে ্ ইং =<br>File Hame Insert Draw History Review View Class Notebook<br>Notebooks ¥ | OrieNote 7 E -<br>Sign in<br>Search (Ctrl-E)<br>Add Page |
| You don't have any open note     Click here to add one or go to File > Open to      |                                                          |

| what is my so       | chool email address? <u>firstname.lastname@education.nsw.gov.au</u>                                                                                                    |
|---------------------|----------------------------------------------------------------------------------------------------|
|                     | X<br>Sign in<br>Type the email address or phone number of the account<br>you would like to use with OneNote.<br>Type your email address or phone number<br>Next<br>Privacy statement |
| 3. Choose Work or S | School Account<br>Office 365<br>It looks like craig.edwards21@det.nsw.edu.au is used with                                                                                            |
|                     |                                                                                                    |
|                     | Work or school account<br>Created by your IT department<br>Personal account<br>Created by you                                                                                        |
|                     | Work or school account<br>Created by your IT department                                                                                                    |
|                     | more than one account. Which account do you want to use? Work or school account Created by your IT department Personal account Created by you Back Back                              |

| Now you will see this screen                               |                                                                                                    |                                              |                      |                         |
|------------------------------------------------------------|----------------------------------------------------------------------------------------------------|----------------------------------------------|----------------------|-------------------------|
| Now you will see this screen                               | NSW DOE Log in with your DoE acco Enter your user ID Example.jane.ctitzen1 Enter your password Log in Forgot your password? Have trouble logging in? Help for DoE/TAFE staff Help for TAFE students | x                                            |                      |                         |
| <b>Please note wh</b><br>You should now see your na        | <b>nen you see this Log i</b><br>me in the top right co                                                                                                    |                                              | ı <u>do not ne</u> e | ed @detnsw              |
|                                                            |                                                                                                    |                                              |                      |                         |
|                                                            |                                                                                                    |                                              | ? 🖬 –                | □ ×<br>Kharitos, Kahina |
| To Do Find Email<br>Tag Tags Email<br>Technology To do Tun | OneCalendar Desktop - Styles -<br>Tools Onetastic                                                                                                    | Download Edit<br>Macros • Macros •<br>Macros | Search (Ctrl+E)      | ^<br>• •                |
|                                                            |                                                                                                    | Add                                          |                      |                         |
| 5. Click on your name.                                     | Yc                                                                                                    | ou should see                                | e your scho          | ol email address.       |
| lf you <b>DO No</b>                                        | <b>DT</b> see your name/en                                                                                                    | nail <u>please re</u>                        | epeat the st         | teps.                   |
| If it still does not                                       | work - Let your teacl                                                                                                    | ner know at                                  | the next bre         | eak!                    |

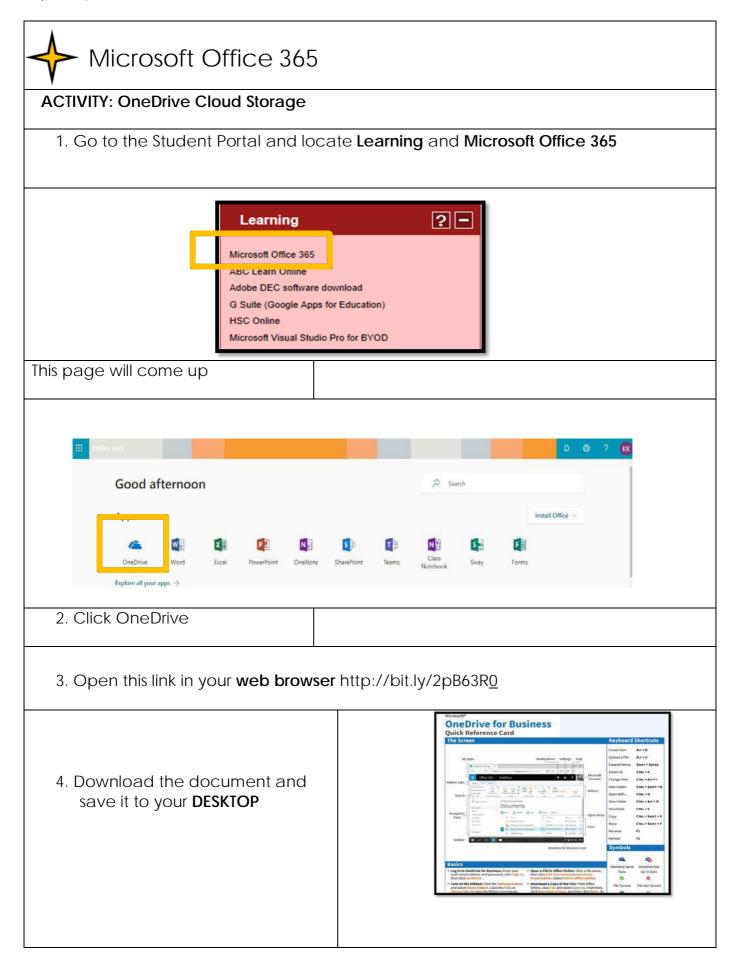

| ACTIVITY: How to share docume                                                                                                    | nts and add files to your OneDrive.                                                                                                    |
|----------------------------------------------------------------------------------------------------|----------------------------------------------------------------------------------------------------|
| Have a look at the OneDrive PDF - You w                                                                                                    | vill find lots of useful information on this doc!                                                                                                    |
| Option 1 <ol> <li>Open OneDrive</li> <li>Click on Upload</li> <li>Select file from your computer</li> </ol>                                             | OneDrive<br>+ New V T Upload Sync<br>Files<br>V 1 Name<br>Notebooks                                                                                                    |
| <ol> <li>Open OneDrive</li> <li>Open your File Explorer</li> <li>Drag the OneDrive file you<br/>downloaded across to the<br/>OneDrive screen</li> </ol> | Image: State State       Image: State State       Image: State State       Image: State State       Image: State State         Image: State State       Image: State State |
| ACTIVITY: Using OneNote Online and De                                                                                                    | esktop                                                                                                    |
| 1. Click to open OneNote                                                                                                    |                                                                                                    |
| Office 365                                                                                                    | Ф. 🥹 ? 🗽                                                                                                    |
| Good afternoon<br>Apps                                                                                                    | ✓       Search         Install Office ✓         Install Office ✓                                                                                                    |

| <image/> <complex-block><complex-block></complex-block></complex-block>                                                                                                    | names.                           | Note                                                                                                    |
|----------------------------------------------------------------------------------------------------|----------------------------------|----------------------------------------------------------------------------------------------------|
| <complex-block>         Image: Wy Marteleologie Currentwing personal - kalmen, klamites, dar, mare, edu, all         Image: Klamites &amp; Work personal - kalmen, klamites, dar, mare, edu, all         Image: Klamites &amp; Work personal - kalmen, klamites, dar, mare, edu, all         Image: Klamites &amp; Work personal - kalmen, klamites, dar, mare, edu, all         Image: Klamites &amp; personal - kalmen, klamites, dar, mare, edu, all         Image: Klamites &amp; personal - kalmen, klamites, dar, mare, edu, all         Image: Klamites &amp; personal - klamites, klamites, dar, mare, edu, all         Image: Klamites &amp; personal - klamites, klamites, dar, mare, edu, all         Image: Klamites &amp; personal - personal - persona</complex-block>                                                                                                    | Oner                             | Note                                                                                                    |
| <complex-block>I provide technologies Currowiter proved - taking Aberton (Arrow, eds., eds.) I proved - taking Aberton (Arrow, eds., eds.) I proved - taking Aberton (Arrow, eds., eds.)</complex-block>                                                                                                    |                                  | Notebooks                                                                                                    |
| <complex-block>I share a way a prove the theoremath that way, that the state at the state at t</complex-block> |                                  | Recent My Notebooks Shared with Me                                                                                                    |
| <complex-block>I ALD OTS personal - kathons, Martines, Martines, Ma</complex-block> |                                  | Digital Technologies Curriculum personal - kahina_kharitos4_det_nsw_edu_au                                                                                                    |
| <form></form>                                                                                                    |                                  | Kahina      Work personal = kahina_kharitosi_det_rsw_edu_au                                                                                                    |
| <complex-block>I fairbade_transition percent -perchancewe_det_reme_ende_me Sector a notebook to open it.<br/>It will load and you will see this screen. I for ended and you will see this screen. I for ended to the for basic terms of the oneNote Class Notebook I watch the 2 minute I will show the for basic terms of one one one on the for ended and and individual indiret. Factores can access every student. I when Notebook a on one one one of the ended and and individual indiret. Factores can access every student. I content there, - a indirector the ender screen. I content there, - a indirector the ender screen. I content there, - a indirector the ender screen. I content there, - a indirector the ender screen. I content there, - a indirector the ender screen. I content there, - a indirector the ender screen. I content there, - a indirector there one screen. I content there, - a indirector the ender screen. I content there, - a indirector there one screen. I content there, - a indirector there one screen. I content there, - a indirector there one screen. I content there, - a indirector there one screen. I content there, - a indirec</complex-block>                                                                                                    |                                  |                                                                                                    |
| <text><text><text><complex-block></complex-block></text></text></text>                                                                                                    |                                  |                                                                                                    |
| It will load and you will see this screen.                                                                                                    |                                  |                                                                                                    |
| It will load and you will see this screen.                                                                                                    |                                  | tabaak ta anan it                                                                                                    |
| Interest and a start horebook          OneNote Online       Distribution       Distribution <td></td> <td>·</td>                                                                                                    |                                  | ·                                                                                                    |
|                                                                                                    | It will load                     | and you will see this screen.                                                                                                    |
|                                                                                                    |                                  |                                                                                                    |
| Network       Network to the OneNote Class Notebook         We come to the OneNote Class Notebook       Watch the Z minute video         OneNote is your very own digital notebook       Watch the Z minute video         Our OneNote Class Notebook is organized into three parts:       Import Note Class Notebook is organized into three parts:         Import Note Class Notebook is organized into three parts:       Import NoteClass Notebook is organized into three parts:         Import Note Class Notebook is part Notebook is organized into three parts:       Import NoteClass Notebook is organized into three parts:         Import NoteClass Notebook is part Notebook is part Notebook                                                                                                    | OneNote Online                   |                                                                                                    |
| Watcome       Watcome to the Developed to Task the task in the Developed to Task the task in the Developed to Task the task in the Developed to Task the task in the Developed to Task the task in the Developed to Task the task in the Developed to Task the task in the task in the                                                                    | den; Jacquiline                  | 2017 - Yr?-SCI 07 Zitk in Microsoft CreNote 🚺 Print 💲 Share 🕢 Help                                                                                                    |
| Control of Control of Class Motebook <ul> <li></li></ul>                                                                                                    | Notebooks Find on this Page (C   | Welcome to the OneNote Class Notebook                                                                                                    |
| Centered Wark       Video         Vertex Wark       Video         Vertex Wark       Vertex Video         Vertex Wark       Vertex Video         Vertex Wark       Vertex Video         Vertex Wark       Vertex Video         Vertex Wark       Vertex Video         Vertex Wark       Vertex Video         Vertex Wark       Vertex Video         Vertex Wark       Vertex Video         Vertex Wark       Vertex Video         Vertex Wark       Vertex Video         Vertex Wark       Vertex Video         Vertex Wark       Vertex Video         Vertex Wark       Vertex Video <td>Welcome Welcome to the C</td> <td>CreNote Class 1</td>                                                                                                    | Welcome Welcome to the C         | CreNote Class 1                                                                                                    |
| Control there is the statement thereing the statement the teacher is the statement the teacher and each individual student. Teachers can access every student indevidual student. Teachers can access every student indevidual student. Teachers can access every student indevidual student indevidual student. Teachers can access every student indevidual student indevidual student. Teachers can access every student indevidual student. Teachers can access every student indevidual                                | Collaboration 5 OneNote for Teac | chen training OneNote is your very own digital notebook   Watch the 2 minute                                                                                                    |
| <text></text>                                                                                                    | Content Library OneNote for Stud | dents training video                                                                                                    |
| Type at staff Notebook       1. Context Library - a read-only where teachers can share handouts with students.         2. Once the page opens: Click Edit in Microsoft OneNote         4. Once the page opens: Click Edit in Microsoft OneNote         IMPORTANT: Microsoft<br>OneNote Security Notice<br><ul> <li>Click Yes</li> <li>The page will slowly open.<br/>f OneNote says it is not<br/>responding, do not worry, it is</li> </ul>                                                                                                    | OneNote Basics                   |                                                                                                    |
| A collaboration Space a notebook for everyone in your class to share, organize, and collaborate.                                                                                                    | FAQ : OneNote C                  | notebook, while students can see only their own.                                                                                                    |
| IMPORTANT: Microsoft       OneNote Security Notice         OneNote Security Notice       Important is in the page will slowly open.         If OneNote says it is not responding, do not worry, it is       Onenote:https://schoolsnsw-my.sharepoint.com/personal/jacquiline_lyden1                                                                                                    | Try out a Staff No               |                                                                                                    |
| OneNote Security Notice<br>• Click Yes<br>The page will slowly open.<br>If OneNote says it is not<br>responding, do not worry, it is                                                                                                    | 4. Once the p                    |                                                                                                    |
|                                                                                                    | OneNo<br>The pa                  | RTANT: Microsoft<br>ote Security Notice<br>Click Yes<br>age will slowly open.<br>neNote says it is not<br>Network State State Sta |
|                                                                                                    | respon                           |                                                                                                    |

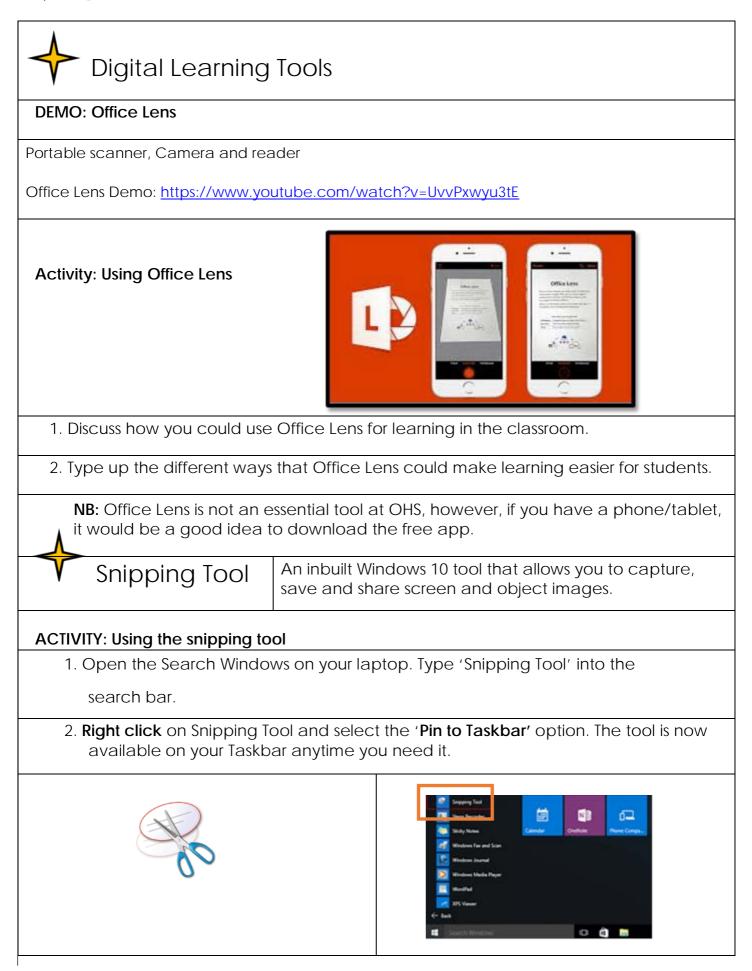

| 3. Open a new tab in your internet browser and search for your favourite |                                                                                                    |  |  |
|--------------------------------------------------------------------------|----------------------------------------------------------------------------------------------------|--|--|
| sporting/actor/movie team.                                               |                                                                                                    |  |  |
| 4. Select the 'Imag                                                      | 4. Select the 'Images' option underneath the search box.                                                                                        |  |  |
| 5. Select the 'Snip                                                      | ping Tool' from your taskbar. It will look like this on your                                                                                    |  |  |
| screen.                                                                  |                                                                                                    |  |  |
|                                                                          | 🗣 Snipping Tool 🗕 🗆 💌                                                                                                    |  |  |
|                                                                          | 🥵 New 🔻 🗙 Cancel 🚳 Options                                                                                                    |  |  |
|                                                                          | Select a snip type from the menu<br>or click the New button.                                                                                    |  |  |
| 6. Select the 'New' button and snip an image of your choice from the     |                                                                                                    |  |  |
| browser.                                                                 |                                                                                                    |  |  |
| 7. Open your One                                                         | Note Note book and create a new page.                                                                                                    |  |  |
| 8. Paste the Image                                                       | e just snipped - (Right Click Paste or Control V on the keyboard).                                                                              |  |  |
| Snipping Tool Featu                                                      | ures                                                                                                    |  |  |
| Check out the                                                            | e different ways that you can use the Snipping Tool.                                                                                            |  |  |
| Scree<br>Scree<br>Sa                                                     | te new<br>enshot Send snip<br>via email Use the pen<br>for annotations Eraser<br>ew<br>we the<br>twe the<br>eenshot Copy Use the<br>highlighter |  |  |
| Tak                                                                      | ke some time to get to know this excellent tool!                                                                                                |  |  |

| Microsoft Edge                                                                                                    |                                |  |  |  |
|----------------------------------------------------------------------------------------------------|--------------------------------|--|--|--|
| ACTIVITY: Using the Microsoft Edge features                                                                                                    |                                |  |  |  |
| Microsoft Edge is the new browser built for Windows<br>10. Edge is faster, safer & gives you longer battery life.<br>Stream 4K & take notes on web pages                                                                                                    |                                |  |  |  |
| 1. Use the search bar to find<br>'Microsoft Edge'                                                                                                    | Microsoft Edge                 |  |  |  |
| 2. Pin it to your 'Taskbar'                                                                                                    |                                |  |  |  |
| ImationLO security                                                                                                    |                                |  |  |  |
| 日 ク ロ                                                                                                    | e 🧕 🤻 🖬 🕼                      |  |  |  |
| 3. Open Microsoft Edge                                                                                                    |                                |  |  |  |
| 4. Type this address in your browser                                                                                                    | https://www.coolaustralia.org/ |  |  |  |
| Cool Australia - Learn Fi ×       +         - $\rightarrow$ $\bigcirc$ $\bigcirc$ <td< td=""></td<> |                                |  |  |  |
| 5. Select the 'Students' Button                                                                                                    |                                |  |  |  |
| 6. Select Digital Library                                                                                                    |                                |  |  |  |

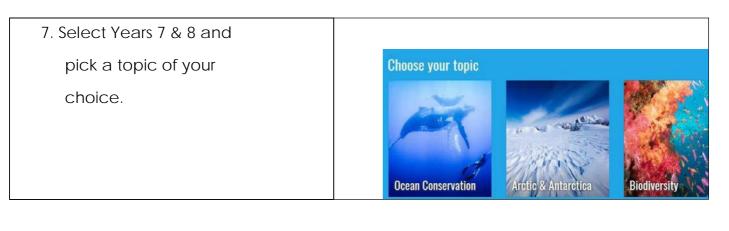

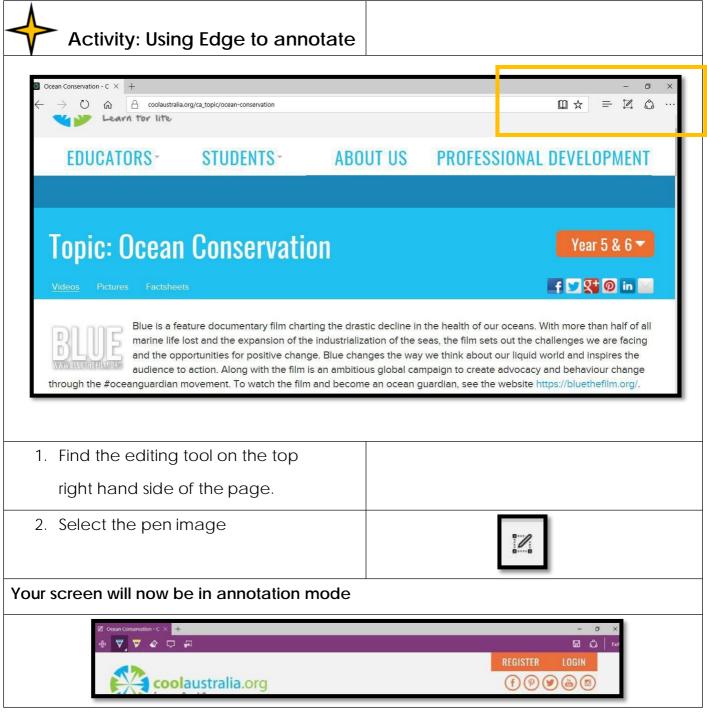

| 3. Use the pens and highlighters |         |
|----------------------------------|---------|
| to annotate the page.            | 🍥 🔽 💆 🖓 |
| 4. Save the page – follow the    |         |
| instructions on the page.        |         |

| Digital Citizenship                         |                                                                        |  |
|---------------------------------------------|------------------------------------------------------------------------|--|
| Intellectual Property                       |                                                                        |  |
| What is copyright?                          | Copyright is a legal right created by the                              |  |
| $\bigcirc \bigcirc \odot \odot \bigcirc$    | law of a country that grants the creator of                            |  |
| BY NO SA                                    | an original work exclusive rights for its use                          |  |
|                                             | and distribution.                                                      |  |
| Why should I care?                          | Attributing your sources is important, it is also a legal requirement. |  |
| What are some ways people breach copyright? |                                                                        |  |
| Baby Ya-Ya                                  | http://bit.ly/babyyaya                                                 |  |
| #Game On                                    | http://bit.ly/gameon2018                                               |  |
| I can be a more                             |                                                                        |  |
| responsible digital                         |                                                                        |  |
| citizenship by                              |                                                                        |  |
| Cyber Security                              |                                                                        |  |
| Photo Fail                                  | http://bit.ly/Photofail                                                |  |
| Once you post it, you lose                  | http://bit.ly/loseit2018                                               |  |
| it!                                         |                                                                        |  |

| Page

| Everyone knows Sarah                                                  |    | http://bit.ly/Sarahpic |  |  |
|-----------------------------------------------------------------------|----|------------------------|--|--|
|                                                                       |    |                        |  |  |
|                                                                       | 1. |                        |  |  |
| List 4 dangers of                                                     | 2. |                        |  |  |
| sharing                                                               | 3. |                        |  |  |
| information                                                           | 4. |                        |  |  |
| online                                                                |    |                        |  |  |
|                                                                       |    |                        |  |  |
| l can be a more                                                       |    |                        |  |  |
| responsible digital                                                   |    |                        |  |  |
| citizenship by                                                        |    |                        |  |  |
|                                                                       |    |                        |  |  |
| Digital Citizenship Quiz                                              |    |                        |  |  |
| Your teacher will now show you a link to follow to complete the quiz. |    |                        |  |  |
|                                                                       |    |                        |  |  |

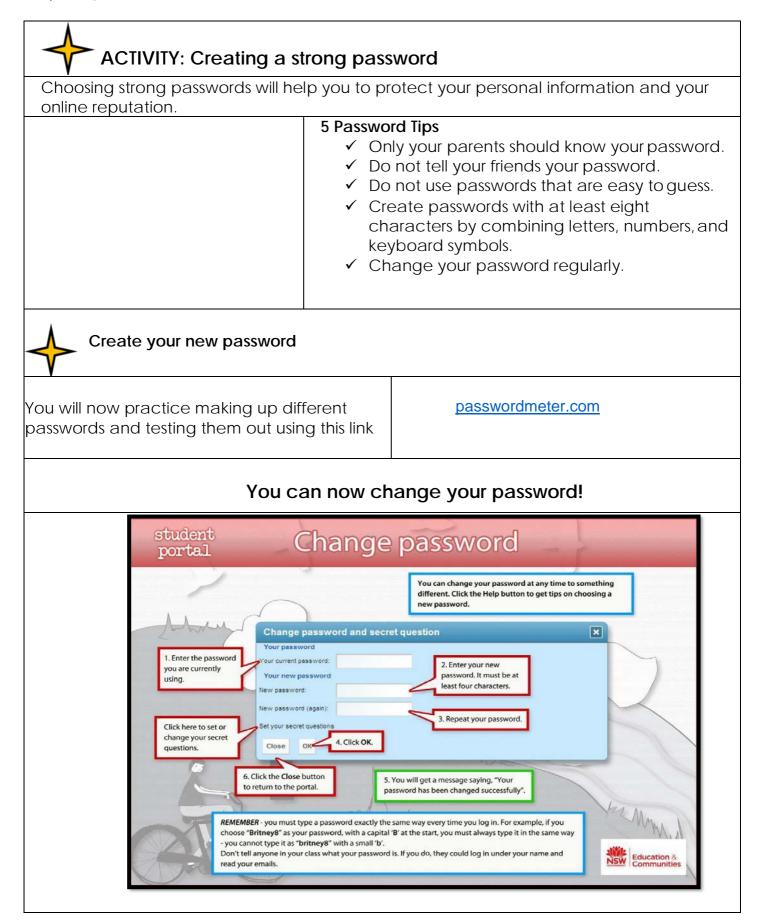

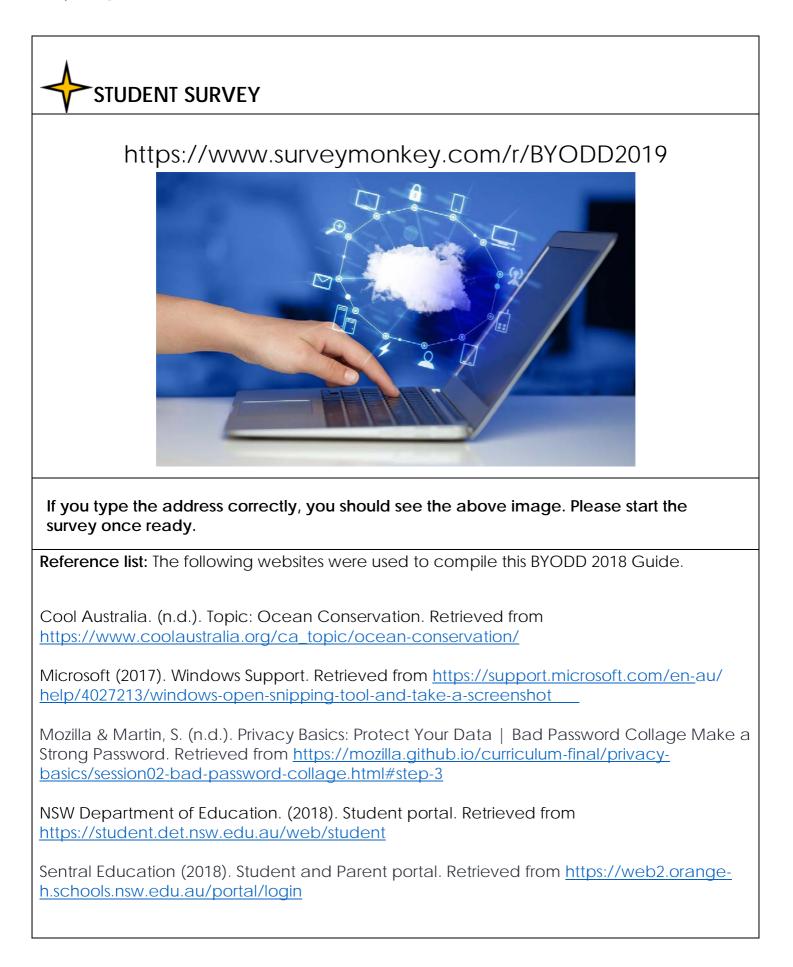